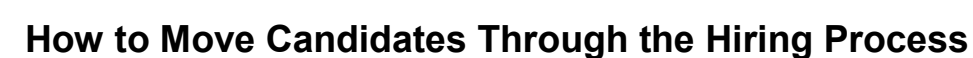

**Human Resources** 

The following guide is intended for Hiring Managers using the PeopleFluent Applicant Tracking System (ATS) to move candidates through the hiring process.

> Each requisition contains an **Inbox** and nine additional folders (or "steps") into which candidates may be placed. These folders allow you to easily see where each candidate is in the hiring process.

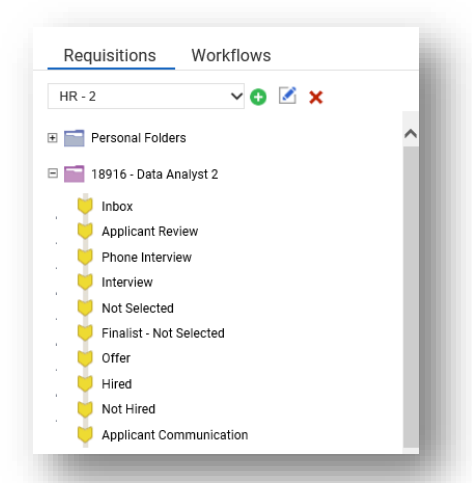

Each folder (or "step") is associated with a particular set of activities, as outlined below.

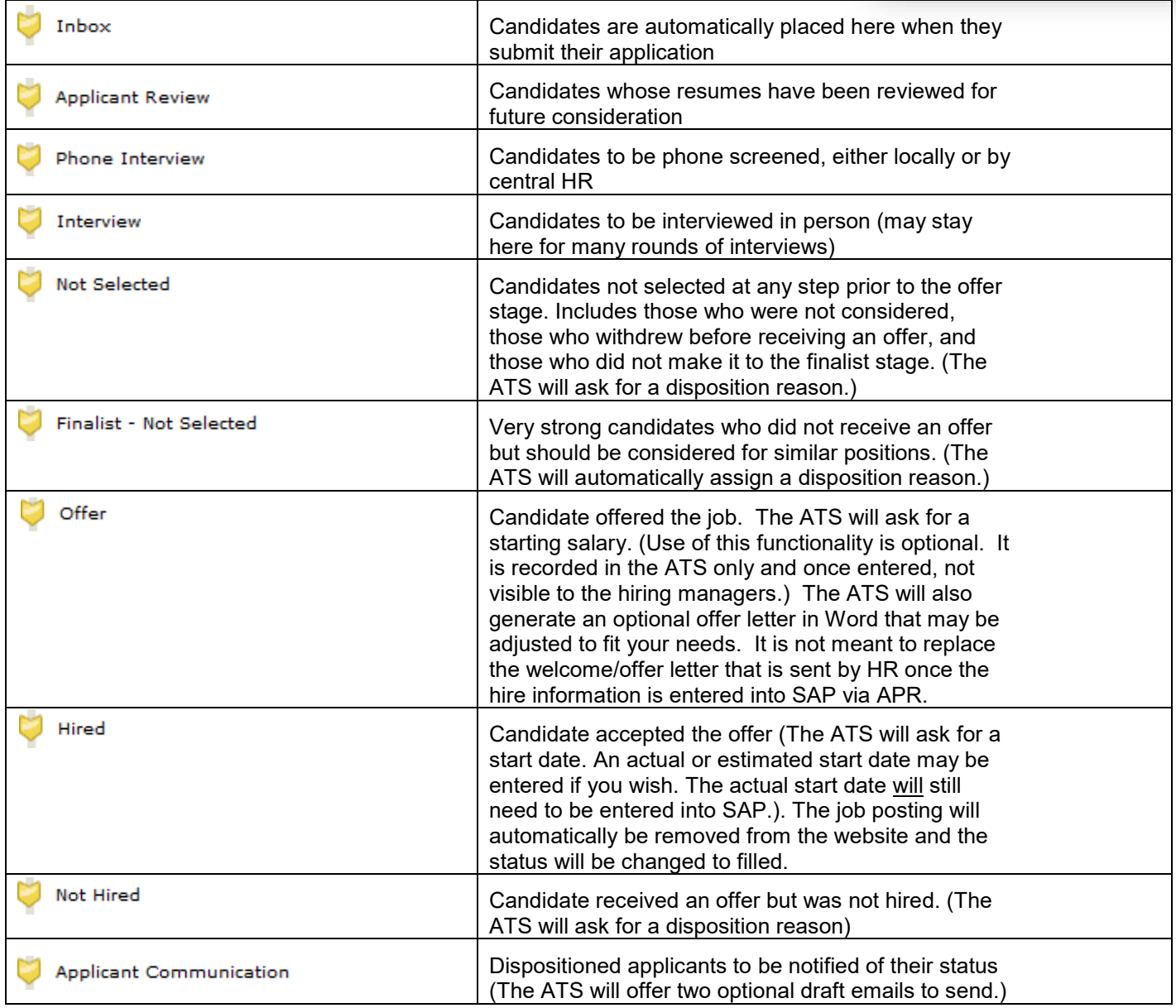

To make updates to a candidate's status, click on the candidate's name or select multiple candidates from the candidate list and drag them into the appropriate folder. (See "Act on Multiple Candidates at Once" in the *3 – View Candidates* guide found at [https://hr.mit.edu/managers/hiring/ats\)](https://hr.mit.edu/managers/hiring/ats).

All applicants should move through the ATS steps in order, bypassing any steps that don't apply.

IMPORTANT NOTE: If a candidate was moved to the incorrect folder, do not drag the candidate back to the previous folder – just right click the candidate's name and choose **Undo Last Move** from the menu. Do not drag the candidate back to the previous folder. This ensures that the candidate's history is correct, will lead to accurate reporting, and avoids issues in the case of an audit.

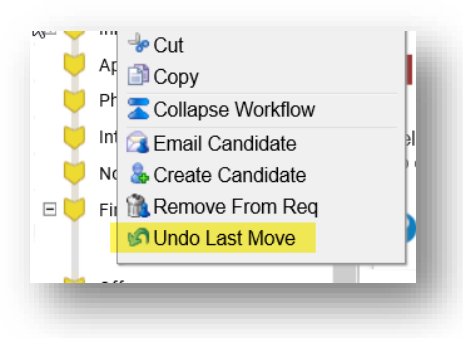

## **Get Help**

More information <https://hr.mit.edu/managers/hiring/ats> Applicant Tracking System Tech Support [ATS-Help@mit.edu](mailto:ATS-Help@mit.edu) Staffing Assistance [StaffingServices@mit.edu](mailto:StaffingServices@mit.edu)